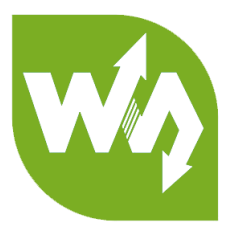

# **e-Paper Shield User Manual**

# **OVERVIEW**

This is a universal driver board for connecting Arduino/NUCLEO and e-Paper raw

panels, can be used to drive various SPI interface e-Paper from Waveshare. This

module has external SPI RAM chip onboard, allows for SD card reading/writing.

# FEATURES

- Standard Arduino connectivity, compatible with host boards like UNO, Leonardo, NUCLEO, XNUCLEO. Universal driver board for all types of Waveshare SPI raw panel e-Paper.
- ⚫ Onboard voltage translator, compatible with 3.3V/5V MCUs
- ⚫ Onboard external 1M RAM 24LC024, more available space
- ⚫ Micro SD slot, images can be stored on TF card for displaying
- ⚫ Reserved control interface, for connecting with other control boards
- ⚫ Comes with development resources and manual (examples for Arduino/NUCLEO)

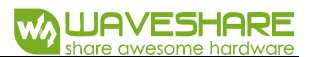

# SPECIFICATION

Operating voltage: 5V/3.3V

Interface: SPI

Regulator: RT9193-33

Level convertor: TXS0108

External RAM: 23LC1024

SD card: support

Dimension: 53.34mm\*53.34mm

# PINOUTS

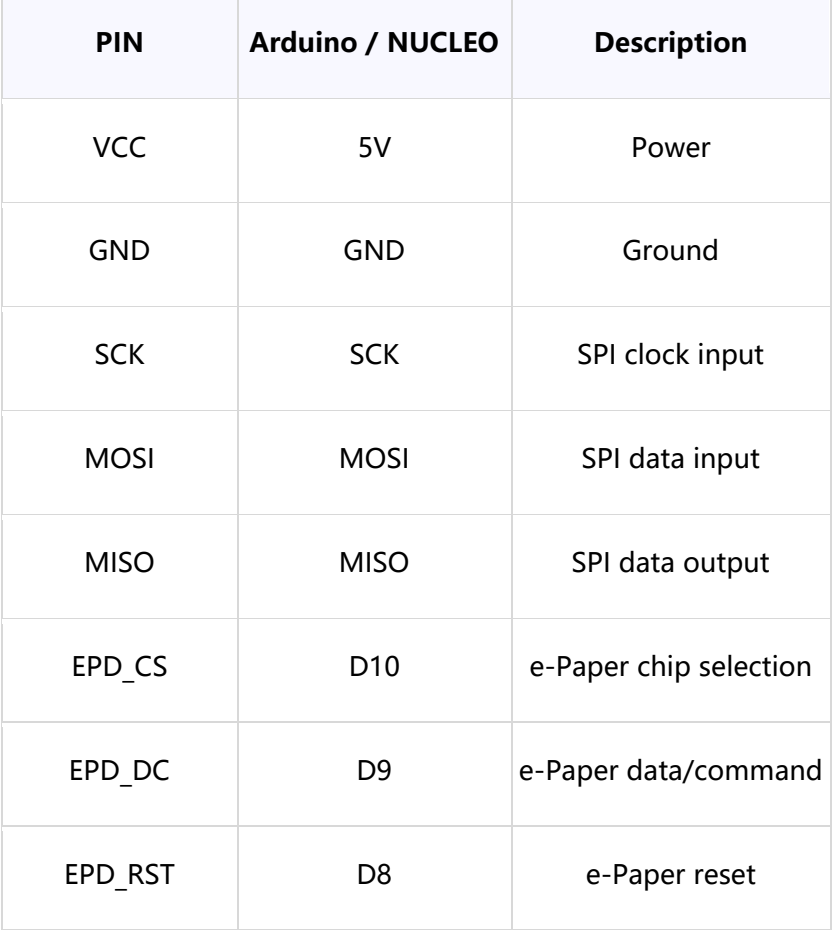

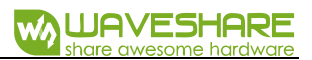

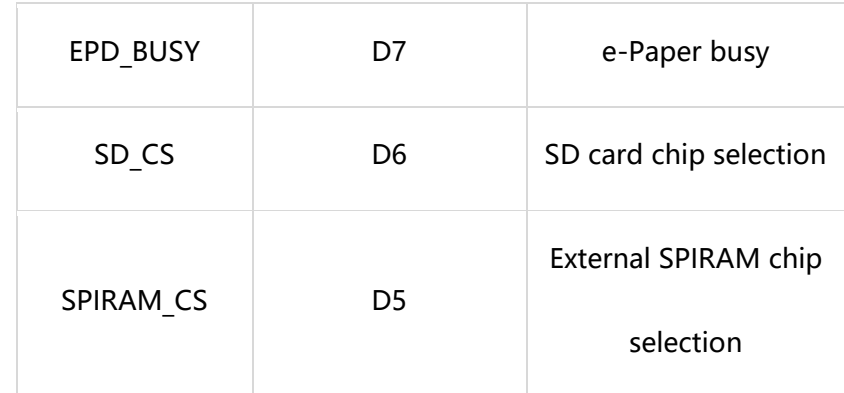

# SUPPORTS E-PAPER

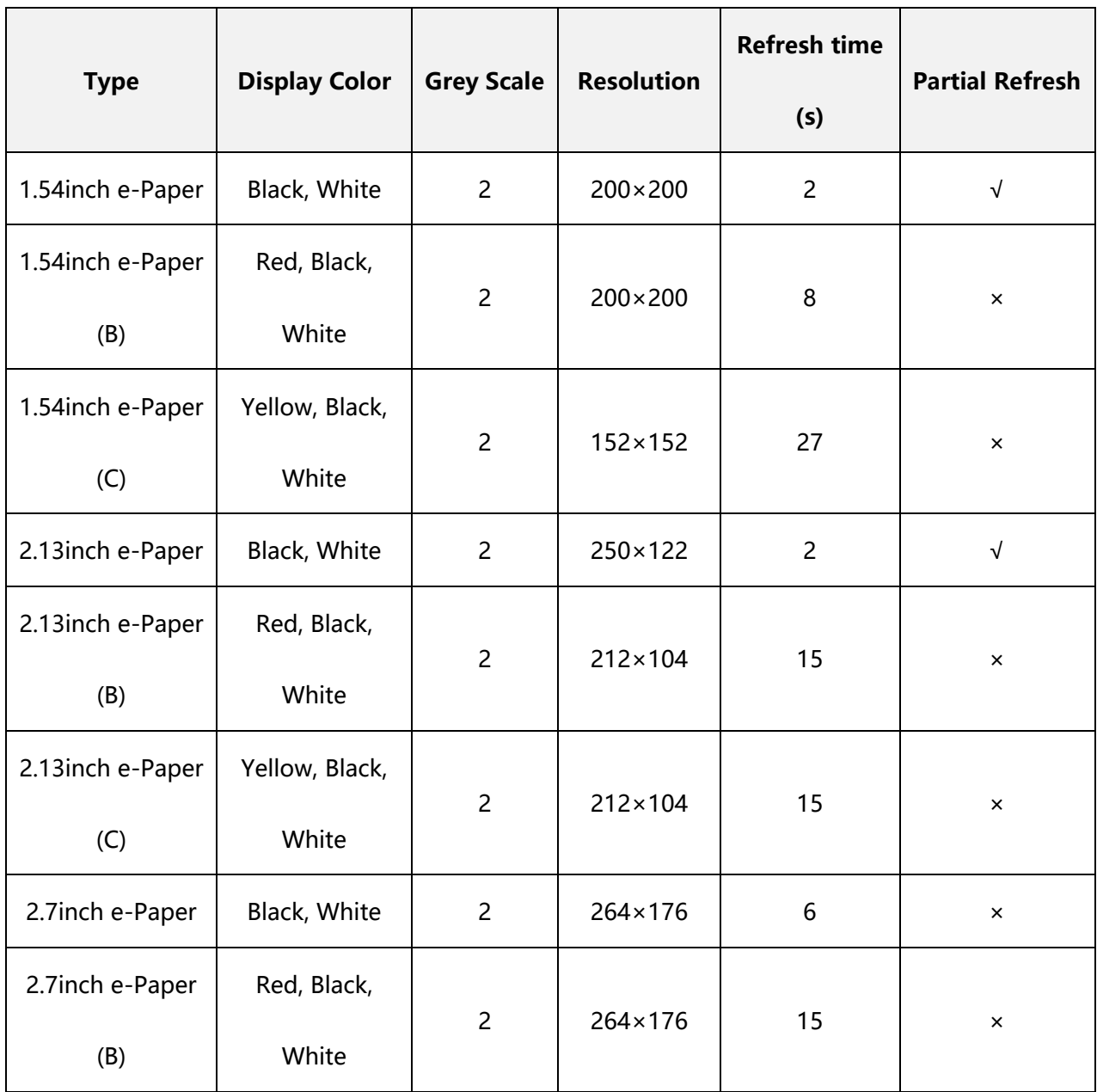

e-Paper Shield User Manual

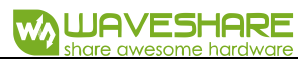

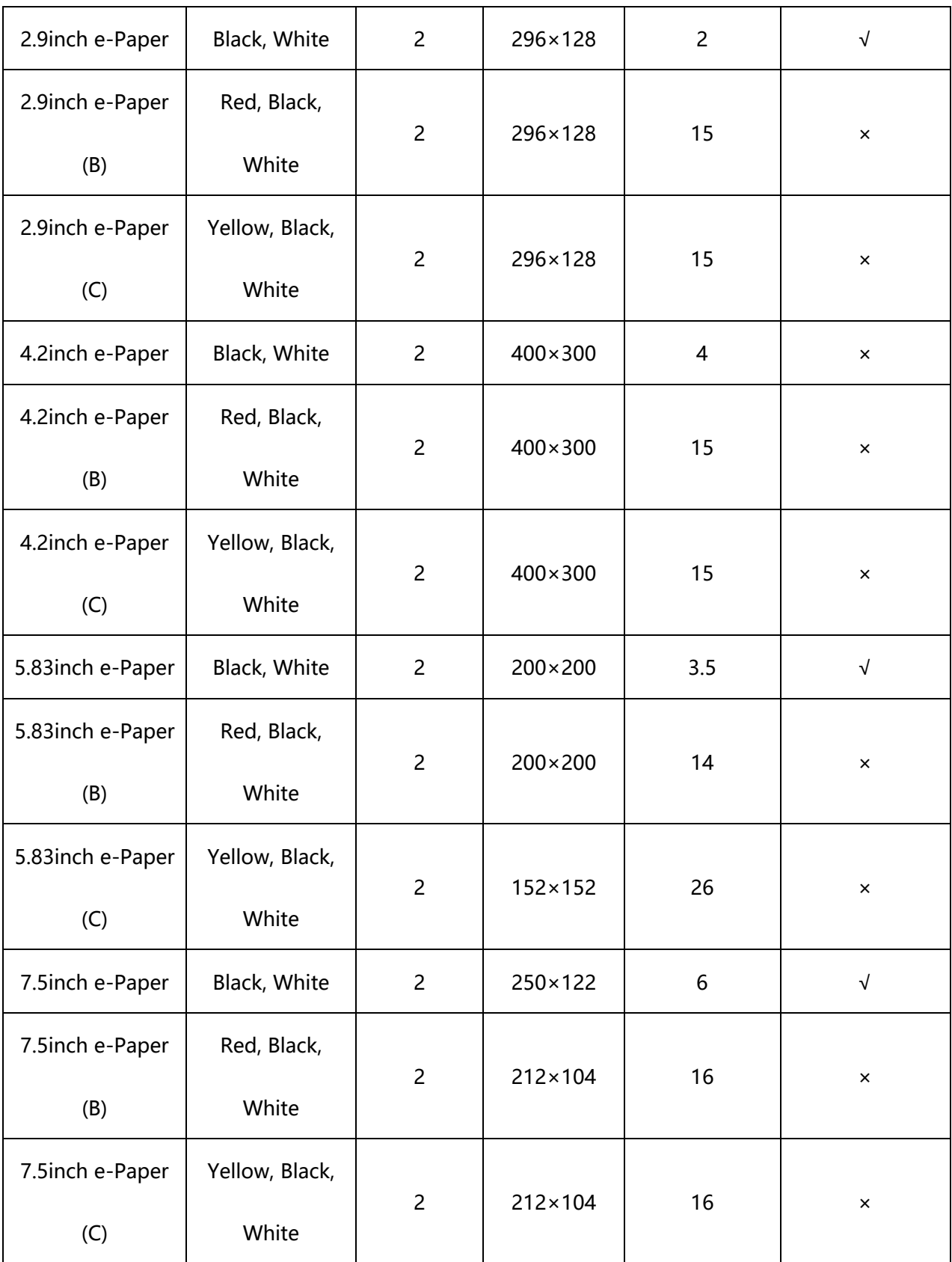

Refresh time: This is the time of full refresh. If the e-paper support partial refresh,

partial refresh time is about 0.3s

# HARDWARE DESCRIPTION

This product is an E-paper device adopting the image display technology of Microencapsulated Electrophoretic Display, MED. The initial approach is to create tiny spheres, in which the charged color pigments are suspending in the transparent oil and would move depending on the electronic charge. The E-paper screen display patterns by reflecting the ambient light, so it has no background light requirement. Under sunshine, the E-paper screen still has high visibility with a wide viewing angle of 180 degree. It is the ideal choice for E-reading.

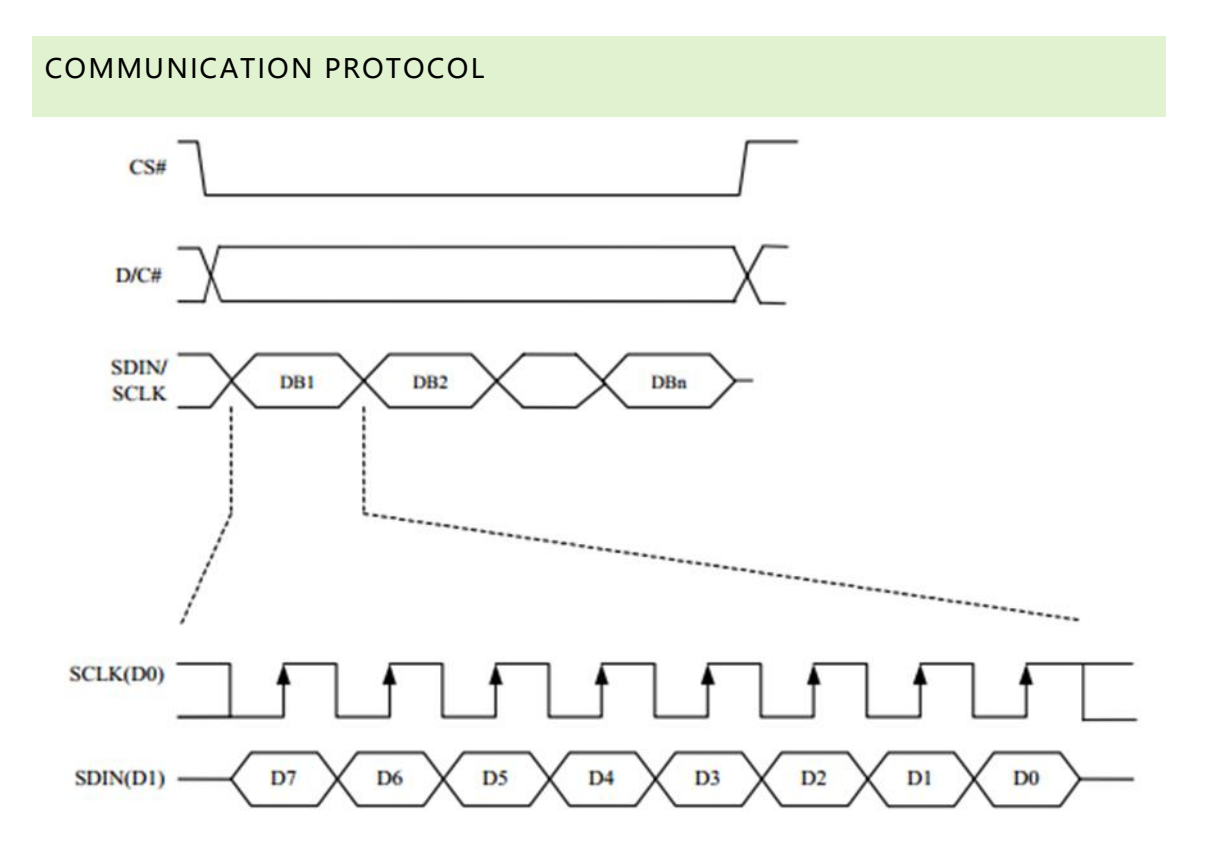

Note: Different from the traditional SPI protocol, the data line from the slave to the master is hidden since the device only has display requirement.

CS is slave chip select, when CS is low, the chip is enabled.

- DC is data/command control pin, when  $DC = 0$ , write command, when  $DC = 1$ , write data.
- SCLK is the SPI communication clock.
- SDIN is the data line from the master to the slave in SPI communication.

SPI communication has data transfer timing, which is combined by CPHA and CPOL.

- CPOL determines the level of the serial synchronous clock at idle state. When CPOL = 0, the level is Low. However, CPOL has little effect to the transmission.
- CPHA determines whether data is collected at the first clock edge or at the second clock edge of serial synchronous clock; when CPHL = 0, data is collected at the first clock edge.

There are 4 SPI communication modes. SPI0 is commonly used, in which CPHL =  $0$ ,  $CPOL = 0.$ 

As you can see from the figure above, data transmission starts at the first falling edge of SCLK, and 8 bits of data are transferred in one clock cycle. In here, SPI0 is in used, and data is transferred by bits, MSB first.

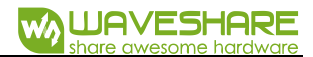

# HOW TO USE

## HARDWARE CONFIGURATION

- ⚫ If your Arduino board has ICSP interface, set the SPI Config of e-Paper shield into ICSP (by default)
- ⚫ If your Arduino board has no ICSP interface, set the SPI Config of e-Paper shield

into SCLK/D13, MISO/D12, MOSI/D11 separately

#### FILES INCLUED IN DEMO CODE

Open the product page on our website, find the wiki link on Development

Resources, click and open it. Demo code are provided on Wiki.

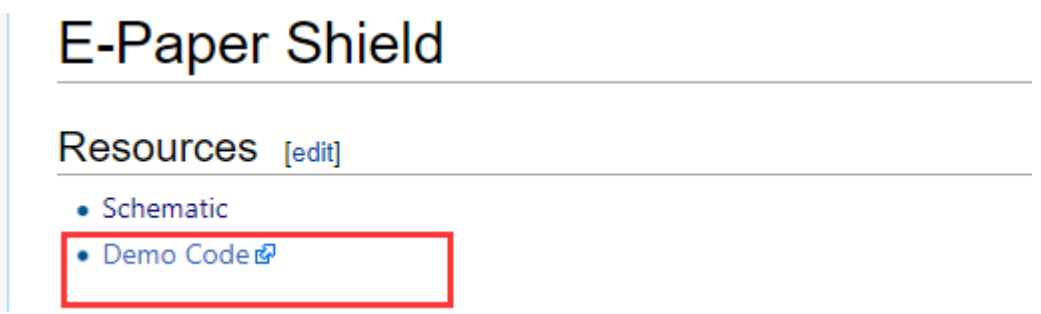

Download and unzip, you can get three demo codes as below:

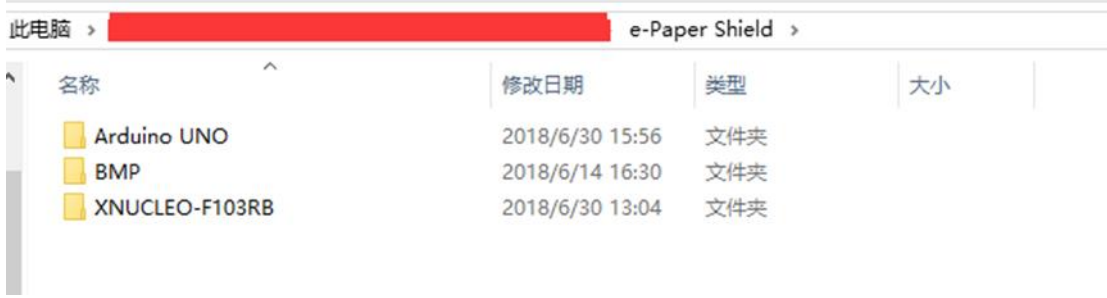

Arduino UNO: This code is used for Arduino UNO board;

XNUCLEO-F103RB: These are used for XNUCLEO\_F103RB board. Two demo code

include, one use internal RAM and another use external RAM;

BMP: Pictures for display, you can copy to SD card if require.

- ⚫ Format of picture: monochrome BMP
- ⚫ SD card format: FAT

## DEMO CODES

We provide demo codes which are based on Arduino UNO and XNUCLEO-F103RB.

#### ARDUINO UNO

Open Arduino directory, you can get the demo codes as:

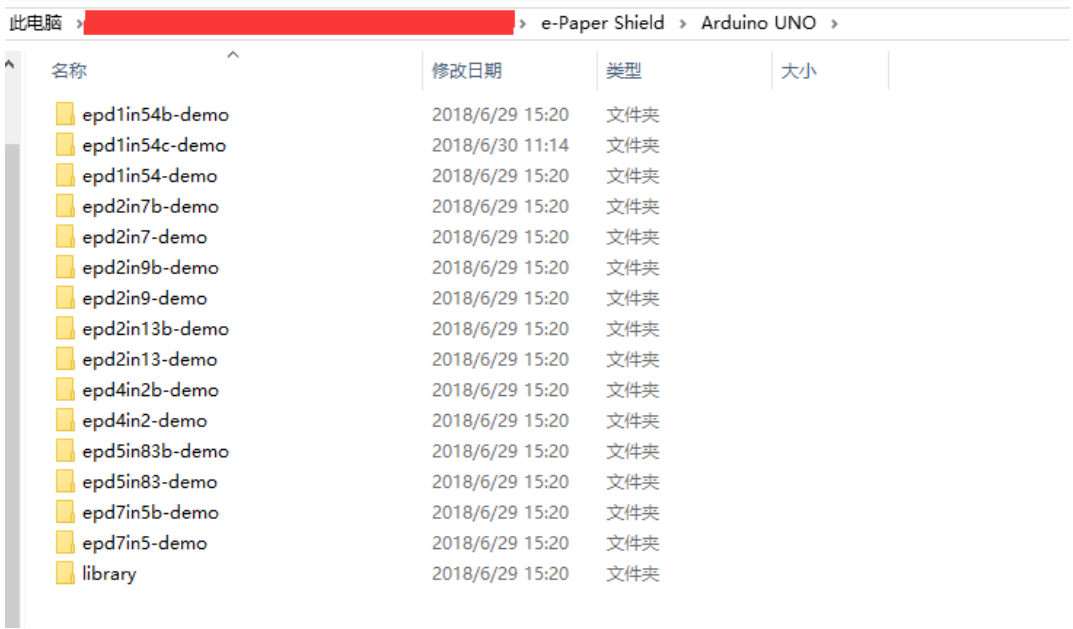

Choose one according to the type of e-Paper you have.

Before use, you need to copy the Waveshare\_ePaper folder which is in library to libraries directory of IDE, the libraries directory is under the installation directory of Arduino IDE, it generally is in: C:\Program Files (x86)\Arduino\libraries

#### DISPLAY PICTURES FROM SD CARD

Use 1.5inch e-Paper as example:

1. Initialize e-Paper and clear its buffer

```
GUIPAINT paint:
EPD1IN54 epd:
EPD SDCARD SD:
if(epd. EPD\_Init(lut_full\_update) := 0) {
    Serial.print("e-Paper init failed");
   return;
\mathbf{1}epd. EPD_Clear();
Serial.print("1.54inch e-Paper deno\n");
```
2. Initialize SD card, make sure you have insert the SD card, or it will cause error

```
//1. Initialize the SD card
SD.SDCard\_Init();
```
3. Create a framebuffer for image, and set it to monochrome, set the width and

height, rotate and color parameters. Clear buffer.

```
//2. Create a new image cache named IMAGE_BW and fill it with white
paint. Paint_NewImage(IMAGE_BW, EPD_WIDTH, EPD_HEIGHT, IMAGE_ROTATE_O, IMAGE_COLOR_POSITIVE);
paint. Paint_Clear(WHITE);
```
4. Read picture and save it to external RAM

```
//3. Read BMP pictures into RAM
SD. SDCard_ReadBMP("1in54. bmp", 0, 0);
```
5. Transmitting data from external RAM to buffer of e-Paper and refresh

```
//4. Refresh the picture in RAM to e-Paper
epd. EPD_Display();
Dev \& Dev \& Del \text{ay} \& ns(2000) ;
```
DISPLAY PICTURES FROM ARRAY

1. Create a buffer for image and set it to monochrome. Define height and width,

rotate and invert parameters. Clear buffer

//2. show image for array, IMAGE ROTATE 0 and IMAGE COLOR POSITIVE will not affect reading paint. Paint\_DrawBitMap(IMAGE\_DATA);

- 2. Save data from array to external RAM
- 3. Transmitting data from external RAM to buffer of e-Paper and refresh

#### DRAWING

- 1. Initialize e-paper, and clear the buffer
- 2. create an image buffer, set it to monochrome. Define the width and length. Set

the rotate and invert parameters. Clear buffer

3. Draw point, set its position, color, size and full/empty

```
//2. Drawing on the image
    paint Paint DrawPoint(5, 10, BLACK, DOT PIXEL 1X1, DOT STYLE DFT);
    paint Paint DrawPoint (5, 25, BLACK, DOT PIXEL 2X2, DOT STYLE DFT);
    paint. Paint_DrawPoint(5, 40, BLACK, DOT_PIXEL_3X3, DOT_STYLE_DFT);
    paint. Paint_DrawPoint(5, 55, BLACK, DOT_PIXEL_4X4, DOT_STYLE_DFT);
```
4. Draw line, set its begin position, color, solid/dotted and width

paint Paint DrawLine (20, 10, 70, 60, BLACK, LINE STYLE SOLID, DOT PIXEL 1X1); paint. Paint\_DrawLine(70, 10, 20, 60, BLACK, LINE\_STYLE\_SOLID, DOT\_PIXEL\_1X1); paint Paint\_DrawLine(170, 15, 170, 55, BLACK, LINE\_STYLE\_DOTTED, DOT\_PIXEL\_1X1); paint Paint\_DrawLine(150, 35, 190, 35, BLACK, LINE\_STYLE\_DOTTED, DOT\_PIXEL\_1X1);

5. Draw rectangle, set the begin position of diagonal line, color, full/empty and

width of line

paint. Paint\_DrawRectangle(20, 10, 70, 60, BLACK, DRAW\_FILL\_EMPTY, DOT\_PIXEL\_1X1); paint. Paint\_DrawRectangle(85, 10, 130, 60, BLACK, DRAW\_FILL\_FULL, DOT\_PIXEL\_1X1); 6. Draw circle, set center position, radius, color, full/empty and width of line

paint. Paint\_DrawCircle(170, 35, 20, BLACK, DRAW\_FILL\_EMPTY, DOT\_PIXEL\_1X1); paint. Paint\_DrawCircle(170, 85, 20, BLACK, DRAW\_FILL\_FULL, DOT\_PIXEL\_1X1);

7. Display string, set the begin position, contents, font size, background color and

the color of font

```
paint. Paint_DrawString_EN(5, 70, "hello world", &Font16, WHITE, BLACK);
paint. Paint_DrawString_EN(5, 90, "waveshare", &Font20, BLACK, WHITE);
```
8. Display number, set the begin position, number, font size, background color and

the color of font

paint. Paint\_DrawNum(5, 120, 123456789, &Font20, BLACK, WHITE);

9. Display time, set the begin position, structure of time, font size, background color

and the color of font (partial refresh)

```
PAINT_TIME sPaint_time:
sPoint_time. Hour = 12;
sPoint_time Min = 34;
sPoint_time. See = 56;
for (:) {
    sPoint_time. Sec = sPaint_time. Sec + 1;if (sPoint_time.Sec = 60) {
        sPoint_time.Min = sPoint_time.Min + 1:
        sPoint time. Sec = 0:
        if (sPoint_time.Min = 60) {
            sPoint_time. Hour = sPoint_time. Hour + 1;
             sPoint_time.Min = 0;
            if (sPoint_time. How = 24) {
                 sPoint time. Hour = 0;
                 sPoint_time Min = 0;
                 sPoint_time. Sec = 0;
            \mathcal{E}\}\mathcal{E}paint. Paint_ClearWindows (15, 150, 15 + Font24. Width * 7, 150 + Font24. Height, WHITE);
    paint. Paint_DrawTime(15, 150, &sPaint_time, &Font24, WHITE, BLACK);
```
#### NUCLEO-F103RB

- ⚫ The development board used is XNUCLEO-F103RB
- The examples are based on HAL libraries. You can port it to other STM chip with

STM32CubeMX

● The examples are compiled in Keil v5

For STM32, we also provide two kinds of demos, one use internal RAM and another

#### use external RAM

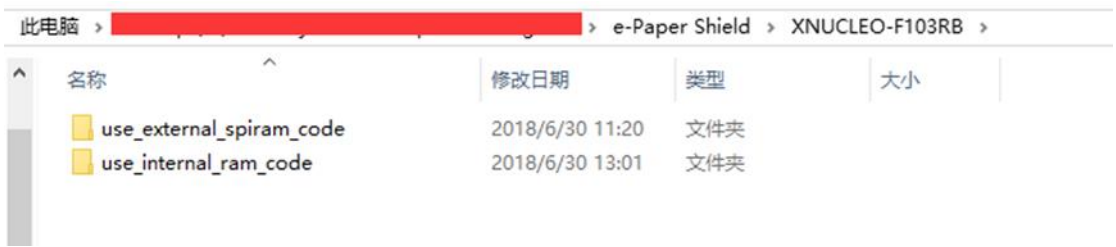

## DISPLAY PICTURES FROM SD CARD

Use 1.54inch e-Paper as example

- 1. Initialize e-Paper and clear its buffer
- 2. Initialize SD card, make sure you have inserted the SD card, or it will cause error
- 3. Create a framebuffer for image, and set it to monochrome, set the width and

height, rotate and color parameters. Clear buffer.

- 4. Read picture and save it to external RAM
- 5. Transmitting data from external RAM to buffer of e-Paper and refresh

```
print("1.54inch e-Paper demo\r\nmSystem Init();
 if (EPD_Init (lut_full_update) != 0) {
      printf("e-Paper init failed\r\n");
  EPD Clear();
  Dev_Delay_ms(500);
\exists#if 1/*show sd card pic*/
    //1.Initialize the SD card
    SDCard Init();
    //2. Create a new image cache named IMAGE BW and fill it with white
    Paint_NewImage(IMAGE_BW, EPD_WIDTH, EPD_HEIGHT, IMAGE_ROTATE_0, IMAGE_COLOR_POSITIVE);
    Paint Clear (WHITE);
    //3. Read BMP pictures into RAM
    SDCard_ReadBMP("lin54.bmp", 0, 0);
    //4. Refresh the picture in RAM to e-Paper
    EPD Display();
    Dev Delay ms (2000);
```
#### DISPLAY PICTURES FROM ARRAY

- 1. Initialize e-Paper and clear its buffer.
- 2. Create a buffer for image and set it to monochrome. Define height and width,

rotate and invert parameters. Clear buffer

- 3. Save data from array to external RAM
- 4. Transmitting data from external RAM to buffer of e-Paper and refresh

```
/* show image for arrayprintf("show image for array\r\n");
   //1. Create a new image cache named IMAGE_BW and fill it with white
   Paint_NewImage(IMAGE_BW, EPD_WIDTH, EPD_HEIGHT, IMAGE_ROTATE_0, IMAGE_COLOR_POSITIVE);
   Paint Clear (WHITE) ;
  printf("Paint DrawBitMap\r\n");
//2.show image for array, IMAGE ROTATE 0 and IMAGE COLOR POSITIVE will not affect reading
  Paint DrawBitMap (IMAGE DATA) ;
  \texttt{print}(\texttt{"EPD_Display\rr\n^n)} ;
   //3. Refresh the picture in RAM to e-Paper
   EPD Display();
   Dev Delay ms (2000) ;
```
#### DRAWING

- 1. Initialize e-paper, and clear the buffer
- 2. create an image buffer, set it to monochrome. Define the width and length. Set

the rotate and invert parameters. Clear buffer

- 3. Draw point, set its position, color, size and full/empty
- 4. Draw line, set its begin position, color, solid/dotted and width
- 5. Draw rectangle, set the begin position of diagonal line, color, full/empty and width of line
- 6. Draw circle, set center position, radius, color, full/empty and width of line
- 7. Display string, set the begin position, contents, font size, background color and

the color of font

8. Display number, set the begin position, number, font size, background color and

the color of font

9. Transmit data from external RAM to buffer of e-Paper and refresh

```
//1. Create a new image cache named IMAGE BW and fill it with white
Paint NewImage (IMAGE BW, EPD WIDTH, EPD HEIGHT, IMAGE ROTATE 90, IMAGE COLOR POSITIVE);
Paint Clear (WHITE) ;
//2.Drawing on the image
Paint DrawPoint (5, 10, BLACK, DOT PIXEL 1X1, DOT STYLE DFT);
Paint_DrawPoint(5, 25, BLACK, DOT_PIXEL_2X2, DOT_STYLE_DFT);
Paint_DrawPoint(5, 40, BLACK, DOT_PIXEL_3X3, DOT_STYLE_DFT);
Paint DrawPoint (5, 55, BLACK, DOT PIXEL 4X4, DOT STYLE DFT);
Paint DrawLine(20, 10, 70, 60, BLACK, LINE STYLE SOLID, DOT PIXEL 1X1);
Paint DrawLine(70, 10, 20, 60, BLACK, LINE STYLE SOLID, DOT PIXEL 1X1);
Paint_DrawLine(170, 15, 170, 55, BLACK, LINE_STYLE_DOTTED, DOT_PIXEL_1X1);
Paint DrawLine (150, 35, 190, 35, BLACK, LINE STYLE DOTTED, DOT PIXEL 1X1);
Paint DrawRectangle (20, 10, 70, 60, BLACK, DRAW FILL EMPTY, DOT PIXEL 1X1);
Paint DrawRectangle (85, 10, 130, 60, BLACK, DRAW FILE FULL, DOT PIXEL 1X1);
Paint_DrawCircle(170, 35, 20, BLACK, DRAW_FILL_EMPTY, DOT_PIXEL_1X1);
Paint DrawCircle(170, 85, 20, BLACK, DRAW FILL FULL, DOT PIXEL 1X1);
Paint DrawString EN(5, 70, "hello world", &Font16, WHITE, BLACK);
Paint DrawString EN(5, 90, "waveshare", &Font20, BLACK, WHITE);
Paint DrawNum(5, 120, 123456789, &Font20, BLACK, WHITE);
//3. Refresh the picture in RAM to e-Paper
EPD_Display();
Dev Delay ms (2000);
```
#### PARTIAL REFRESH

Only the two color (black and white) version of 1.54inch, 2.13inch and 2.9inch e-Paper

could support partial refresh.

- 1. Initial e-Paper to partial refresh mode
- 2. Define a time structure, and set the time (hour, minute, second)
- 3. Clear data of a window
- 4. Display the time, set its begin coordinate, font size, background color and the font

color.

5. Transmit data from external RAM to buffer of e-Paper and refresh

```
//4. Partial refresh, example shows time
if (EPD Init (lut partial update) != 0) {
    printf("e-Paper init failed\r\n");
\overline{\mathbf{1}}PAINT_TIME sPaint_time;
\frac{1}{2} sPaint_time.Hour = 12;<br>sPaint_time.Min = 34;
sPoint_time.Sec = 56;for (i) {
    sPaint time. Sec = sPaint time. Sec + 1;
    if (sPaint time. Sec == 60) {
         sPaint_time.Min = sPaint_time.Min + 1;
        sPaint time. Sec = 0;
         if (spaint time. Min == 60) {
             sPaint time. Hour = sPaint time. Hour + 1;
             sPoint_time.Min = 0;if (sPaint time. Hour == 24) {
                 sPoint_time.Hour = 0;sPoint_time.Min = 0;sPaint time. Sec = 0;
             \,\mathbf{E}\lambdaPaint ClearWindows (15, 150, 15 + Font24.Width * 7, 150 + Font24.Height, WHITE);
    Paint_DrawTime(15, 150, &sPaint_time, &Font24, WHITE, BLACK);
    EPD Display();
    Dev_Delay_ms(500);//Analog_clock 1s
٠
```
## DISPLAY PICTURES

There are two ways to display pictures. One is display directly and other is indirectly.

Display directly: Read the data of pictures with library functions and decode. Then convert it to arrays and send to module. The python demo code realize this function

Display indirectly: Converting pictures to relative arrays on PC and save as c file. Then you can use the c file on your project. This chapter we will talk about how to convert a picture to array.

- 1. Open a picture with drawing tool comes with Windows system, create a new image, and set the pixel to 104x212 (refer to resolution of the e-Paper you use)
- 2. Because this module can only display two gray level (Only black and white), we need to convert picture to monochrome bitmap before converting it to array. That is, File --> BMP picture --> Monochrome Bitmap.

There is a monochrome bitmap on examples pack for demonstration (raspberrypi/python/monocolor.bmp).

- 3. Use Image2Lcd.exe software to generate corresponding array for picture (.c file). Open picture with this software, set the parameters:
	- Output data type: C language array
	- Scanning mode: vertical scanning
	- Output gray: single color (two gray level)
- Maximum width and height: 104 and 212 (refer to e-Paper's resolution)
- Include the data of Image Header: uncheck
- Inverse color: Check (Check: the white on image will be converted to 1, and black is converted to 0)
- 4. Click Save, to generate .c file. Copy the corresponding array into your project, and you can display picture by calling this array.

【Note】Image data are analyzed in different way for different size of e-Paper. You

should refer to corresponding datasheet or user manual of the e-paper you use.